Updated: 09/2021

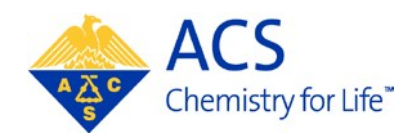

# **Symposium Organizer**

**Box & Workbook**

**User Guide**

# <span id="page-1-0"></span>**Table of Contents**

# **Contents**

<span id="page-1-1"></span>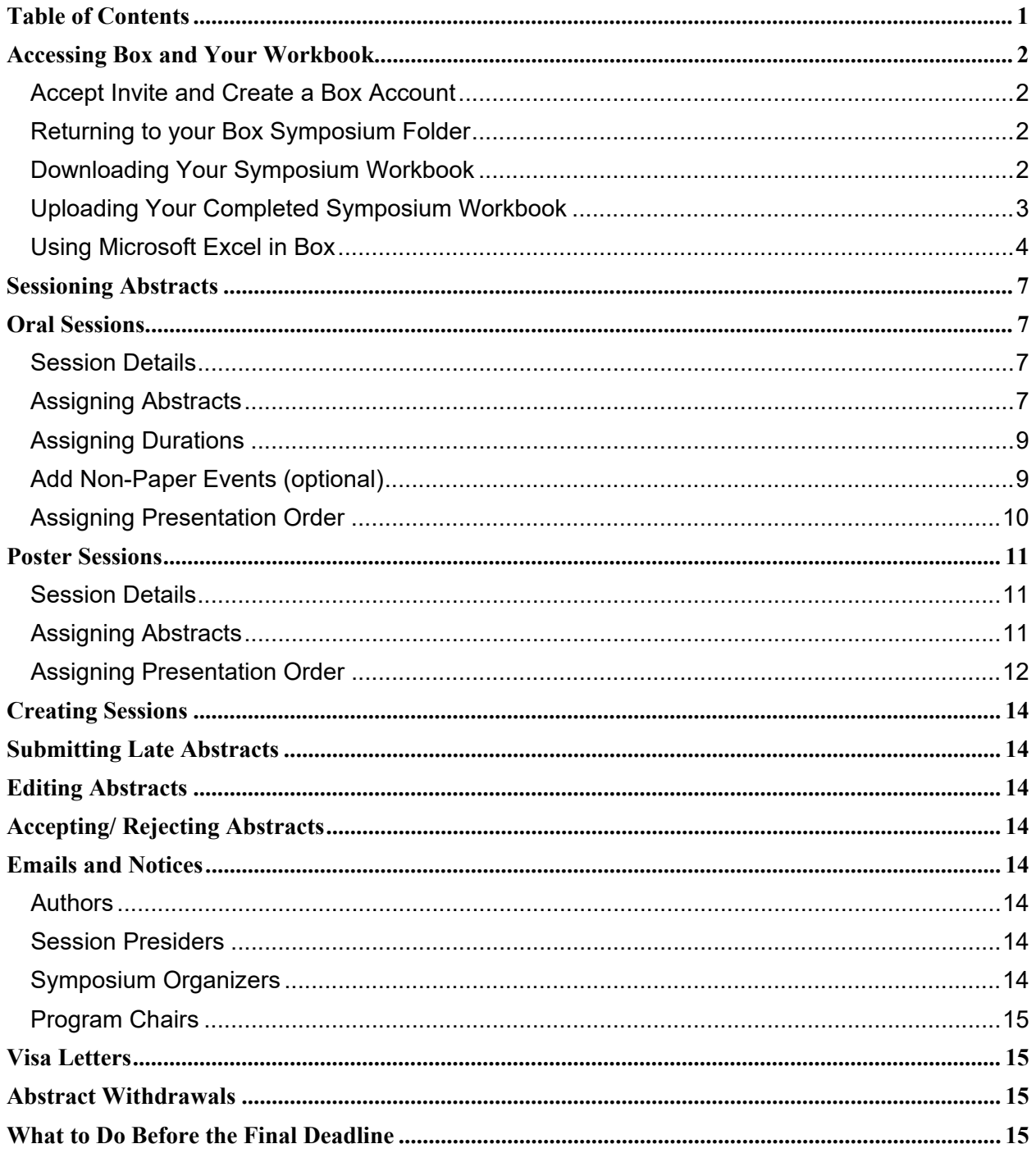

# **Accessing Box and Your Workbook**

After the submission deadline you will receive an email from ACS Staff notifying you that symposium workbooks are available to download. An invitation to your Box symposium folder will be sent to the email address associated with your ACS ID by ACS Staff. Once you have accepted the invite and created an account you may access your folder which contains your symposium workbook.

#### <span id="page-2-0"></span>**Accept Invite and Create a Box Account**

- 1. An invitation to your Box folder will be sent to the email address associated with your ACS ID
- 2. Click "**Accept Invite**" in the email (**Note:** This link is unique to your folder. Do not share.)

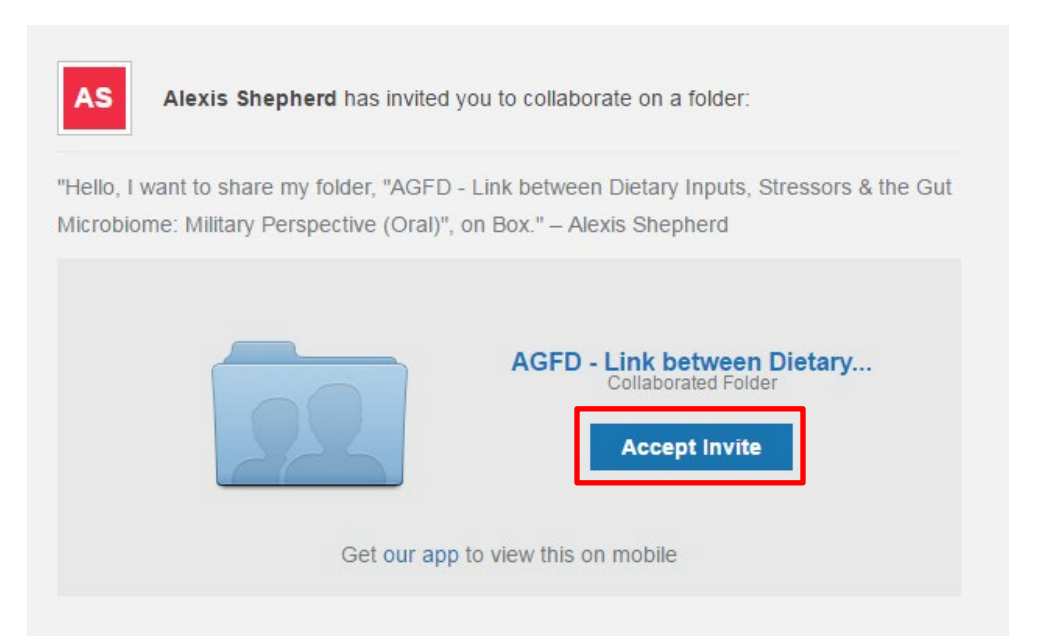

3. Create a password for your account

(**Note**: If you would like to change the email address associated with your Box account, please email [abstracts@acs.org.](mailto:abstracts@acs.org) Or, if you already have an account with Box associated with this email address and would like to create a separate Box account for your workbook, please email [abstracts@acs.org](mailto:abstracts@acs.org) and provide the email address for your new account.)

#### <span id="page-2-1"></span>**Returning to your Box Symposium Folder**

Once you have created your box account, you may return to your folder at any time.

- 1. Log into Box at [www.box.com/login](http://www.box.com/login)
- 2. Click on your symposium folder name

#### <span id="page-2-2"></span>**Downloading Your Symposium Workbook**

1. From the Box main page, click on the symposium folder

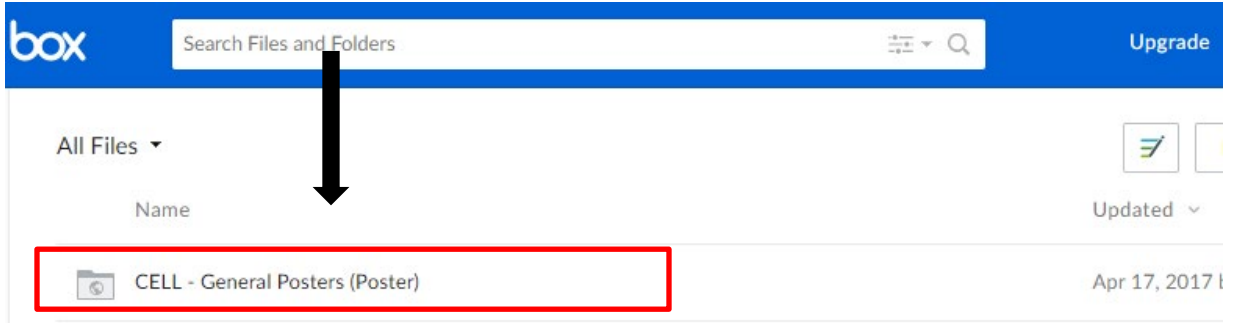

2. Click on the MS Excel workbook you wish to download

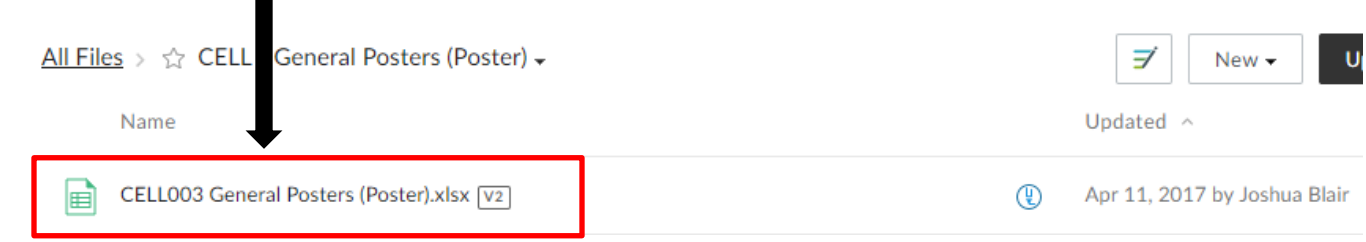

3. Click **Download** at the top of the page

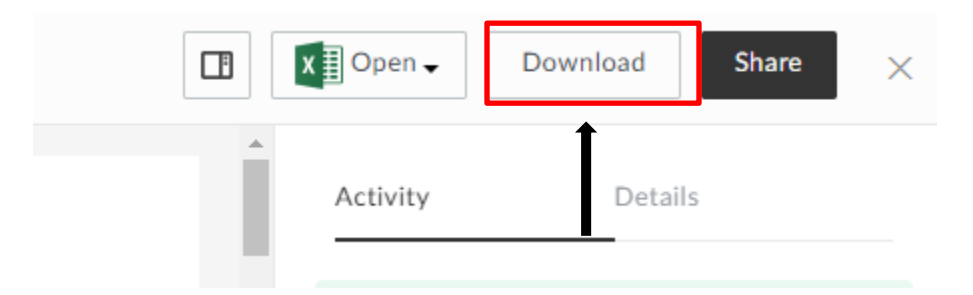

4. Save the workbook to your computer (**Note**: Include your **Initials** and the **Date** at the end of the document name e.g. ANYL001 Advances in Structural Mass Spectrometry – Oral\_JD\_031015.xlxs.)

## <span id="page-3-0"></span>**Uploading Your Completed Symposium Workbook**

1. From the Box main page, click on the symposium folder

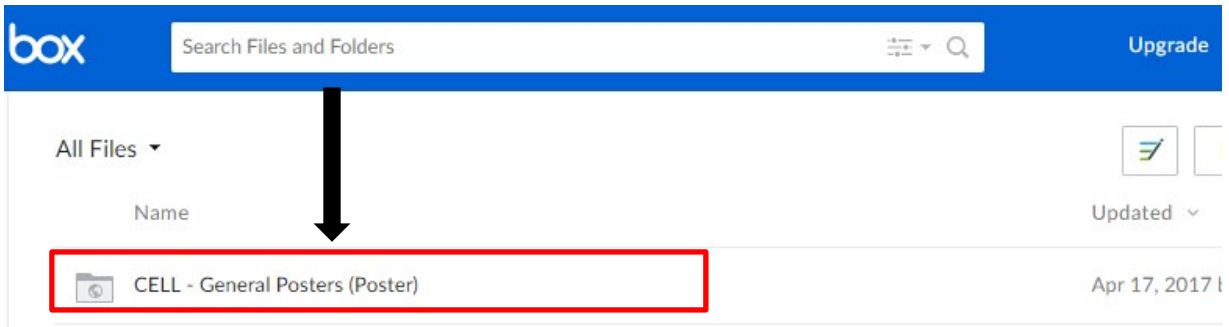

(**Note**: Before you upload your completed workbook make sure you are uploading to your symposium folder.)

2. Click **Upload** then **Files**

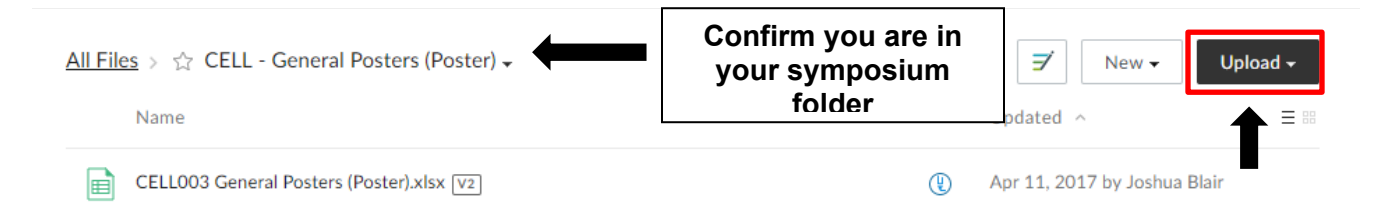

3. Confirm that your file has been uploaded to your symposium folder

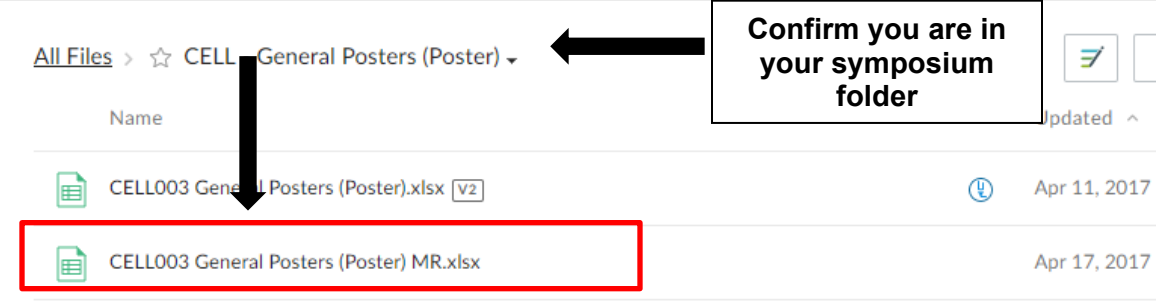

#### <span id="page-4-0"></span>**Using Microsoft Excel in Box**

If you do not have Microsoft Excel, you may organize your symposium using Microsoft Excel online.

1. From the Box main page, click on the symposium folder

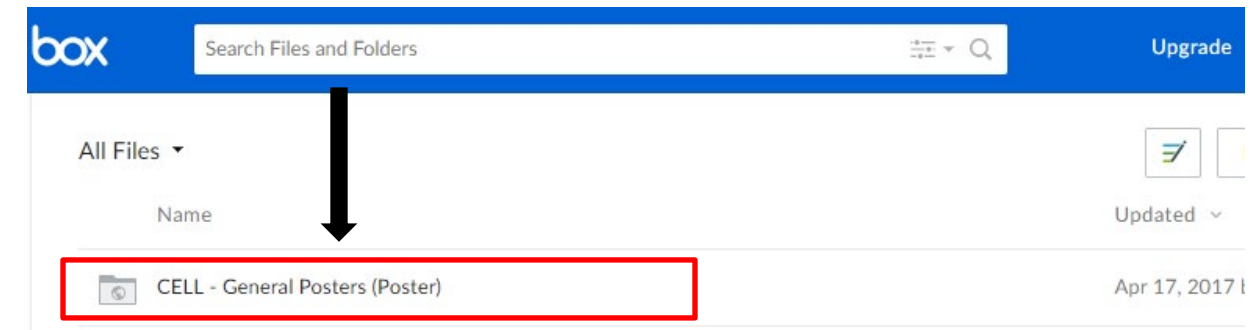

2. Click on the MS Excel workbook you wish to download

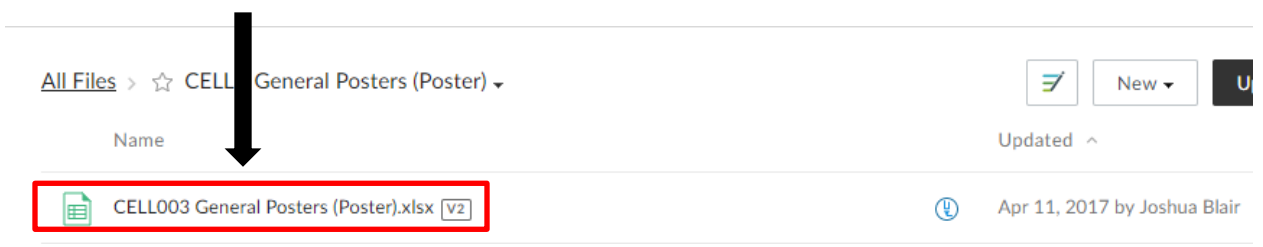

3. Click **Open with Excel** then **Microsoft Excel Online** at the top of the page

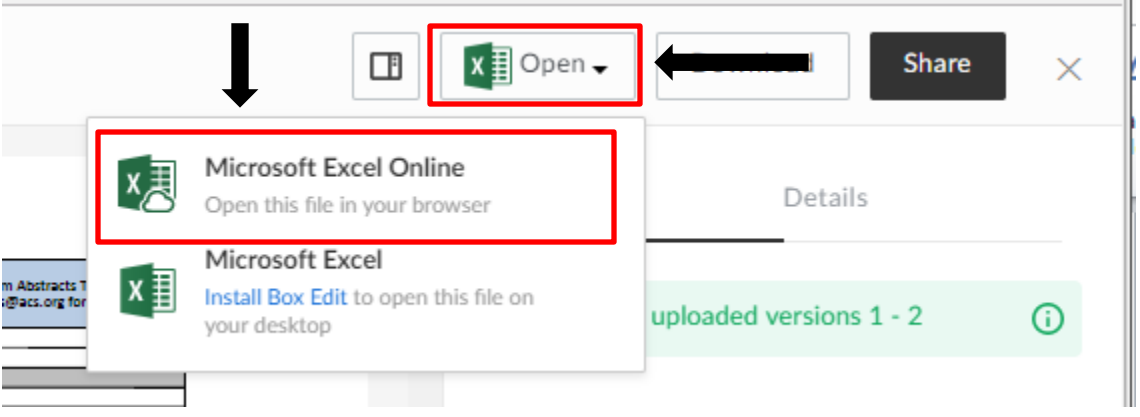

4. Click **File and Save As**

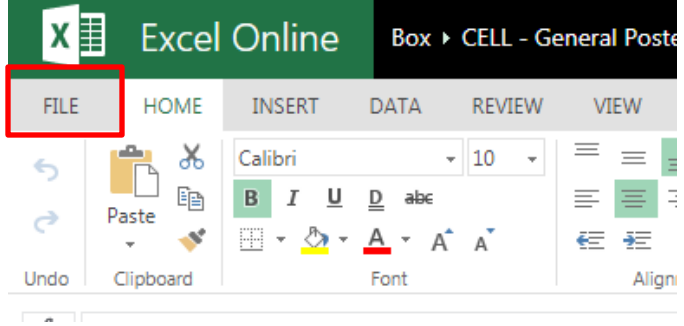

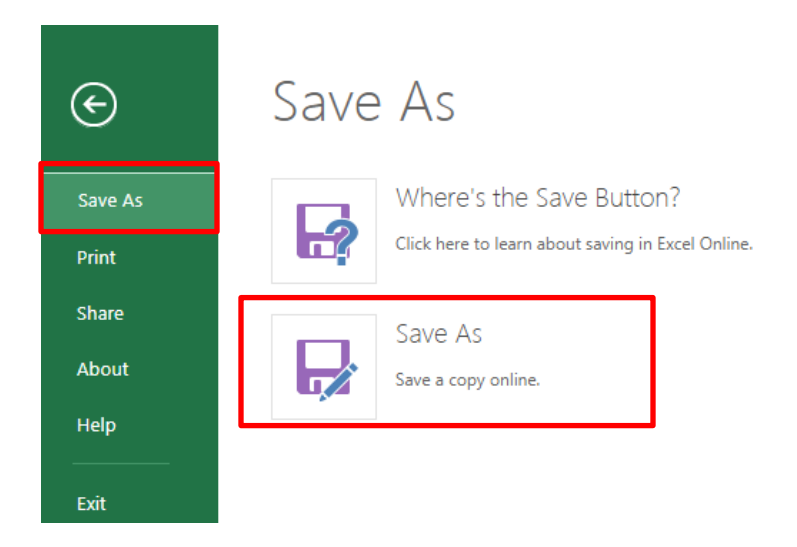

5. Add your **Initials** and the **Date** at the end of the document name

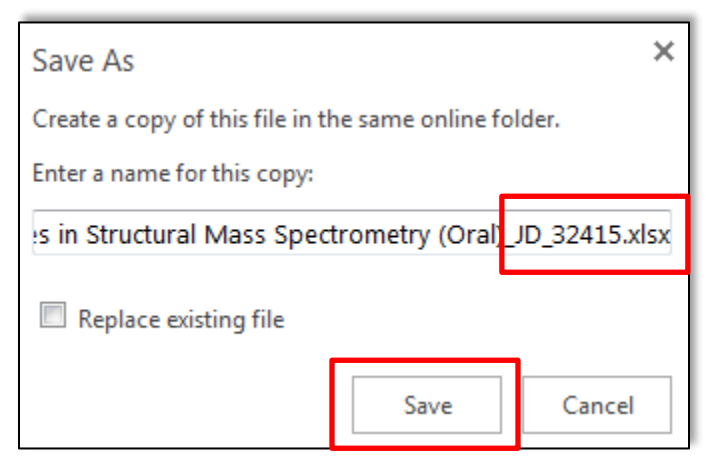

6. Complete your workbook. (**Note**: There is no Save button. **Changes are automatically saved**.)

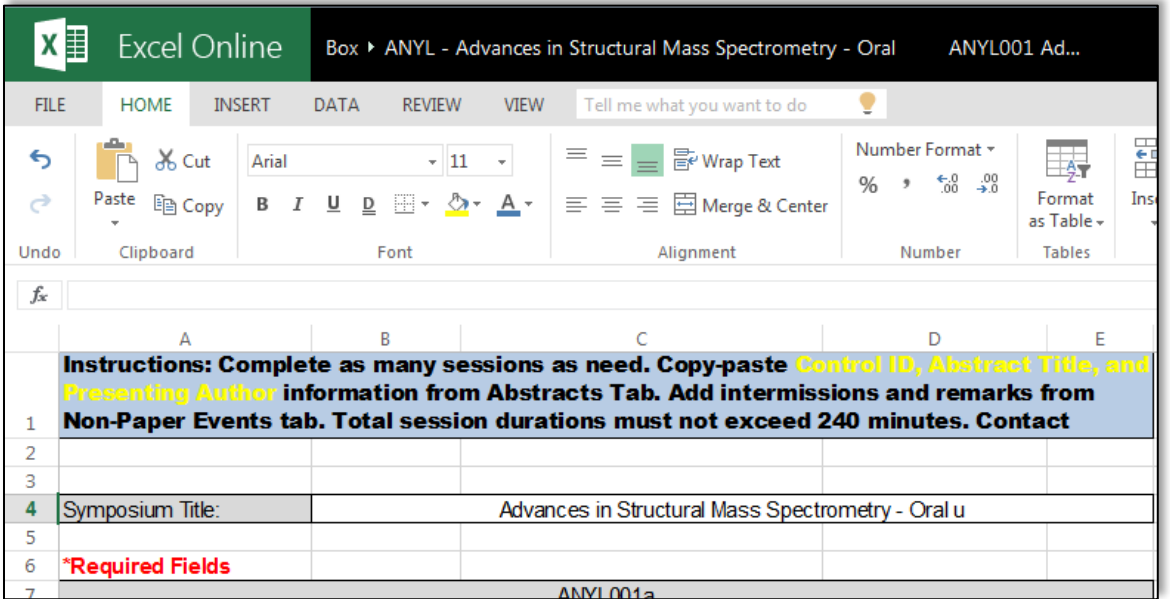

# **Sessioning Abstracts**

<span id="page-7-0"></span>Once abstract submission has closed and symposium workbooks are available in Box, you may begin organizing your symposium.

## <span id="page-7-1"></span>**Oral Sessions**

#### <span id="page-7-2"></span>**Session Details**

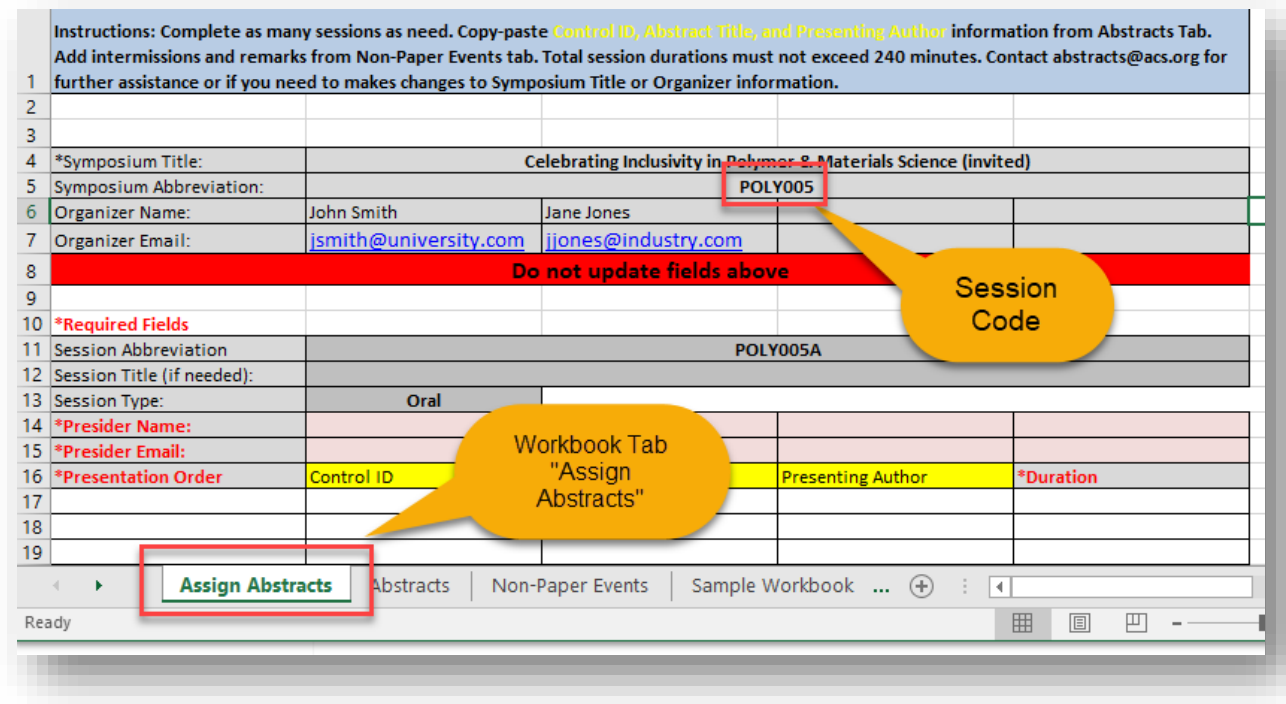

Complete the necessary fields in the **Assign Abstracts** tab:

- **Session Title:** subtitle different from the symposium title if needed
- **Session Type:**
	- o oral
- **Symposium Organizer(s):** first and last name
- **Symposium Organizer Email(s):** corresponding email address
- **Session Presider(s):** first and last name
- **Session Presider Email(s):** corresponding email address

#### <span id="page-7-3"></span>**Assigning Abstracts**

1. Navigate to the **Abstracts** tab of the workbook

- 2. Select the **Control ID, Abstract Title, and Presenting Author** information of the abstract(s) you wish to assign
- 3. Right-click anywhere within the highlighted cells and click **Copy**

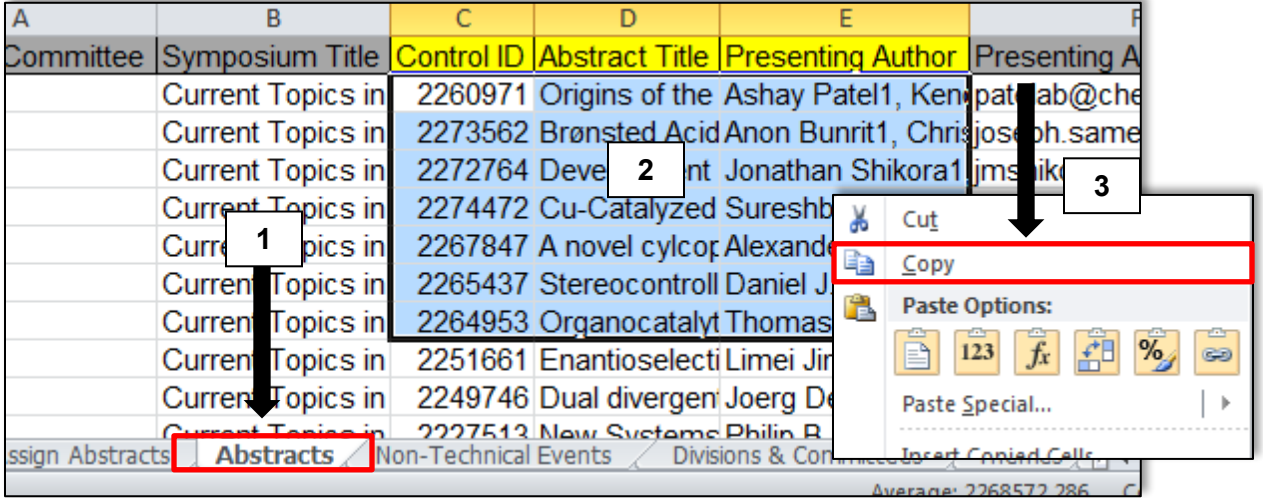

- 4. Navigate to the **Assign Abstracts**
- 5. Select the first empty cell under **Control ID**
- 6. Right-click within the cell and click **Paste Values (123)**

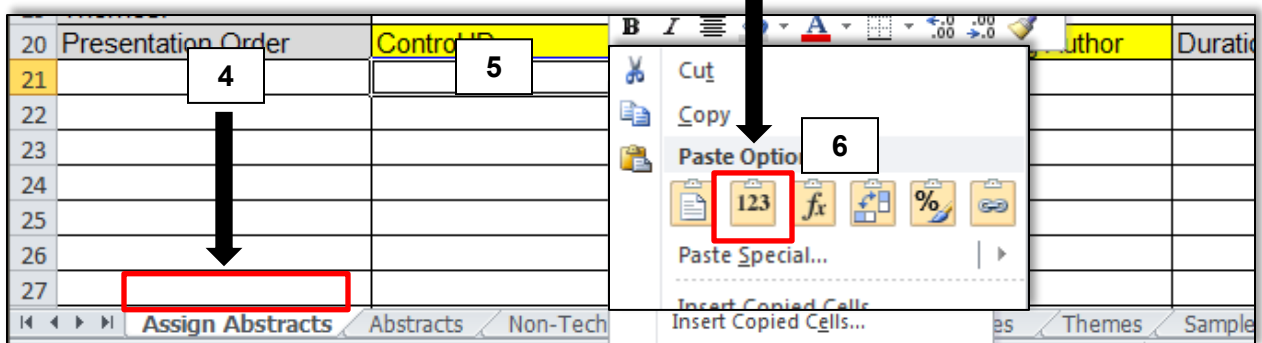

 $\blacksquare$ 

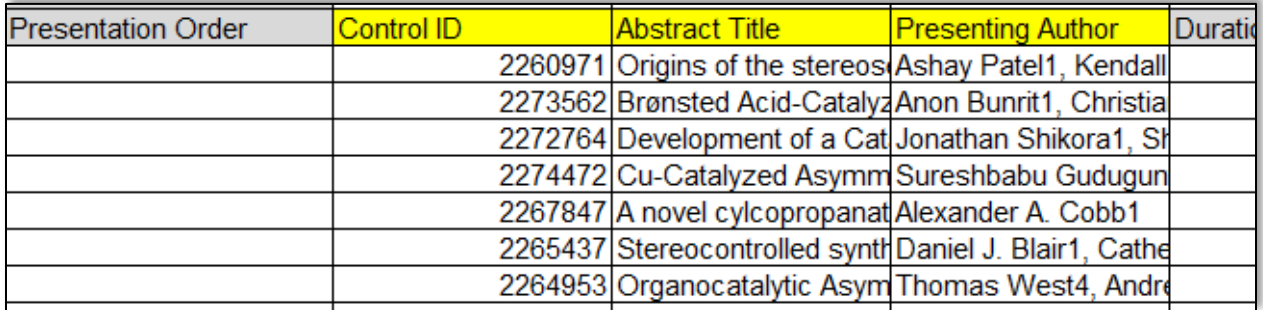

## <span id="page-9-0"></span>**Assigning Durations**

Enter a presentation duration for each abstract in minutes (e.g. 30 minutes = 30, 1 hour = 60). (**Note:** *The total duration for the oral session should not exceed 4 hours or 240 minutes.*)

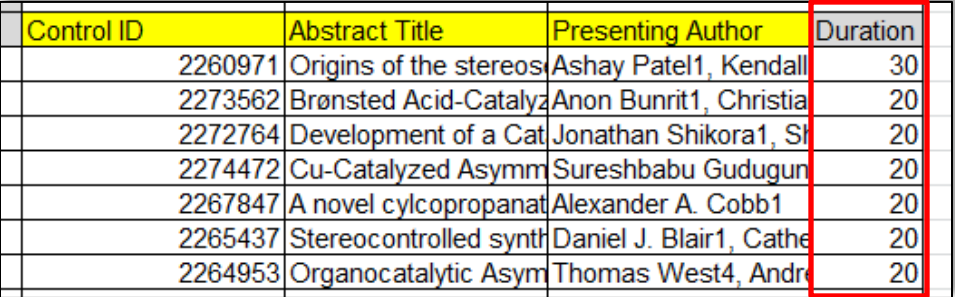

#### <span id="page-9-1"></span>**Add Non-Paper Events (optional)**

You may insert Intermissions and Remarks as needed from the Non-Paper Events tab.

- 1. Select the row below where you would like to add a non-paper event
- 2. Right-click anywhere with the selected row and click **Insert**

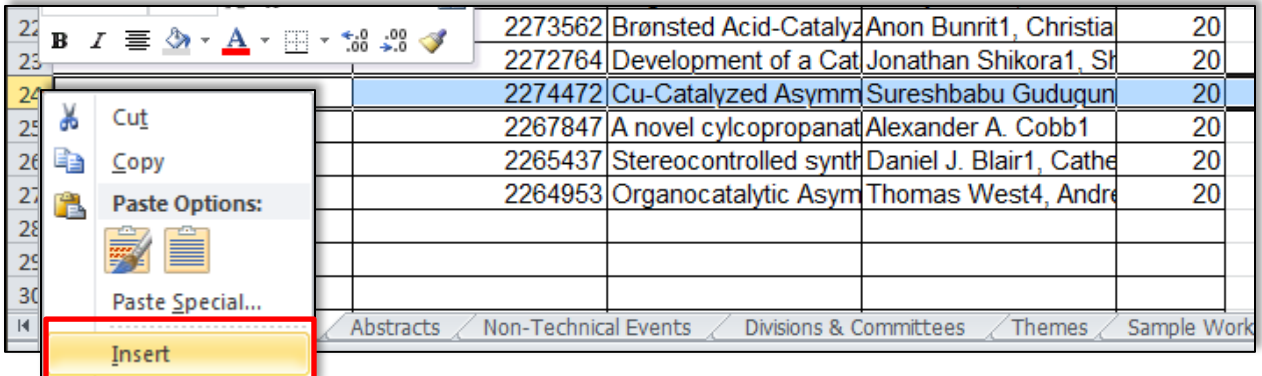

- 3. Navigate to the **Non-Paper Events** tab
- 4. Select the event you wish to add the session and copy the cell
- 5. Navigate to the **Assign Abstracts** tab and paste the event name in the Abstract Title column
- 6. Enter a duration for the event (**Note:** *Leave Control ID and Presenting Author blank.*)

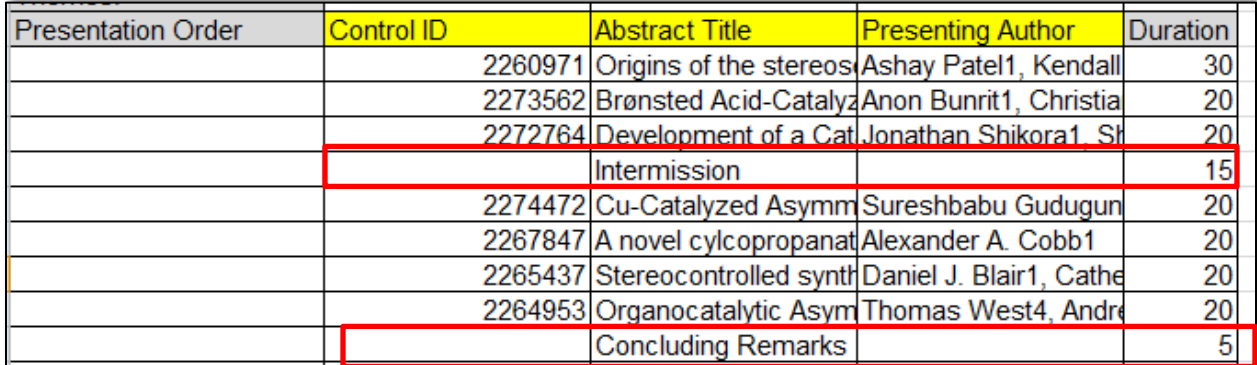

## <span id="page-10-0"></span>**Assigning Presentation Order**

When you have finalized your session you must assign a presentation order.

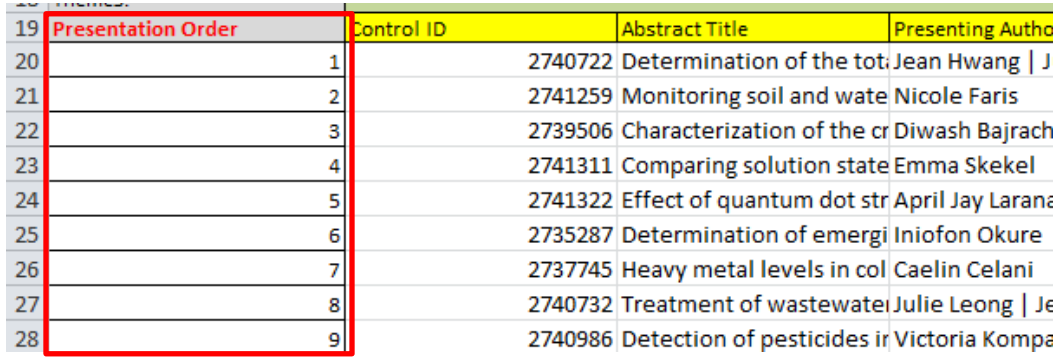

You may change the order of the abstracts and non-paper events by changing the presentation order.

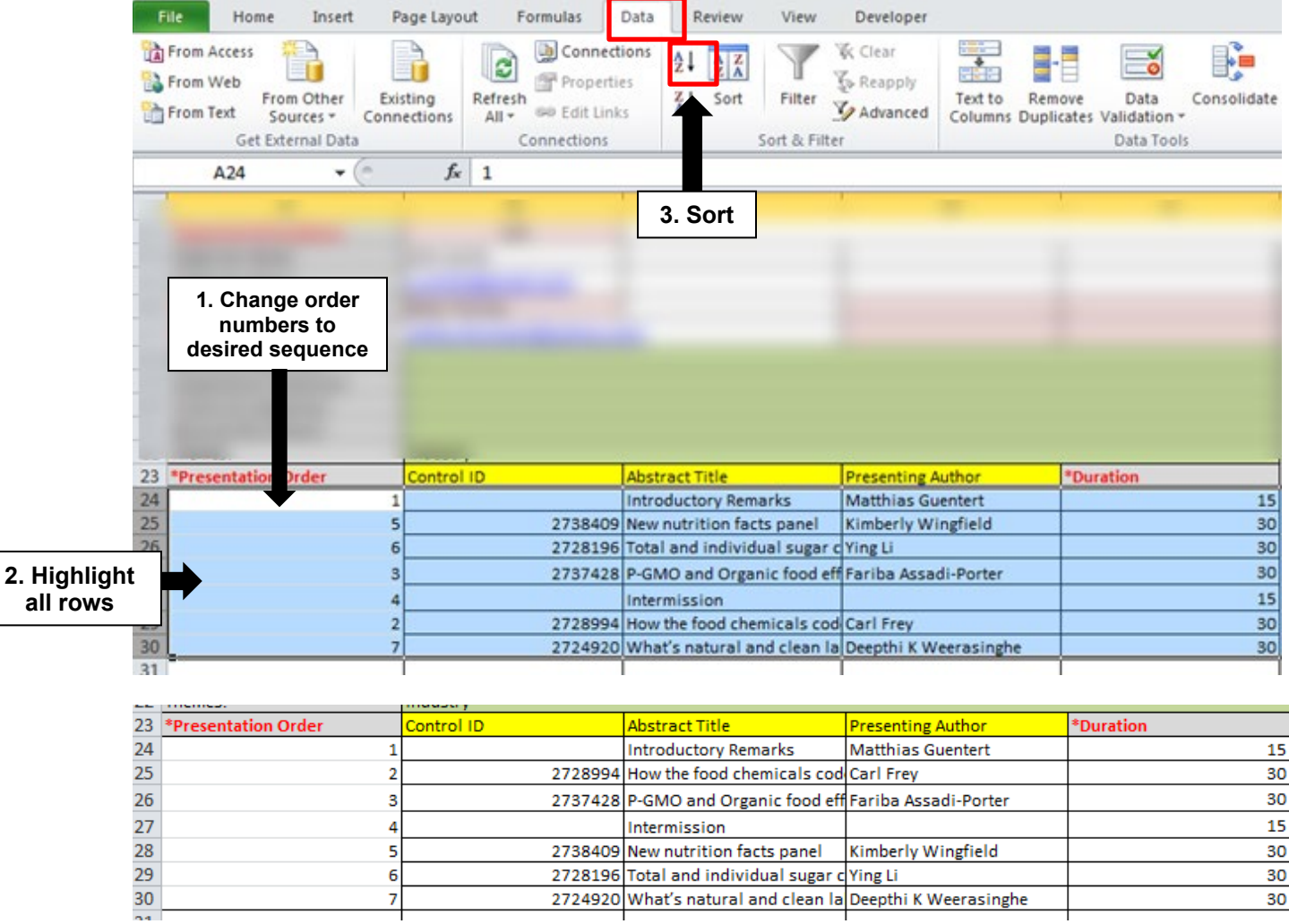

# <span id="page-11-0"></span>**Poster Sessions**

#### <span id="page-11-1"></span>**Session Details**

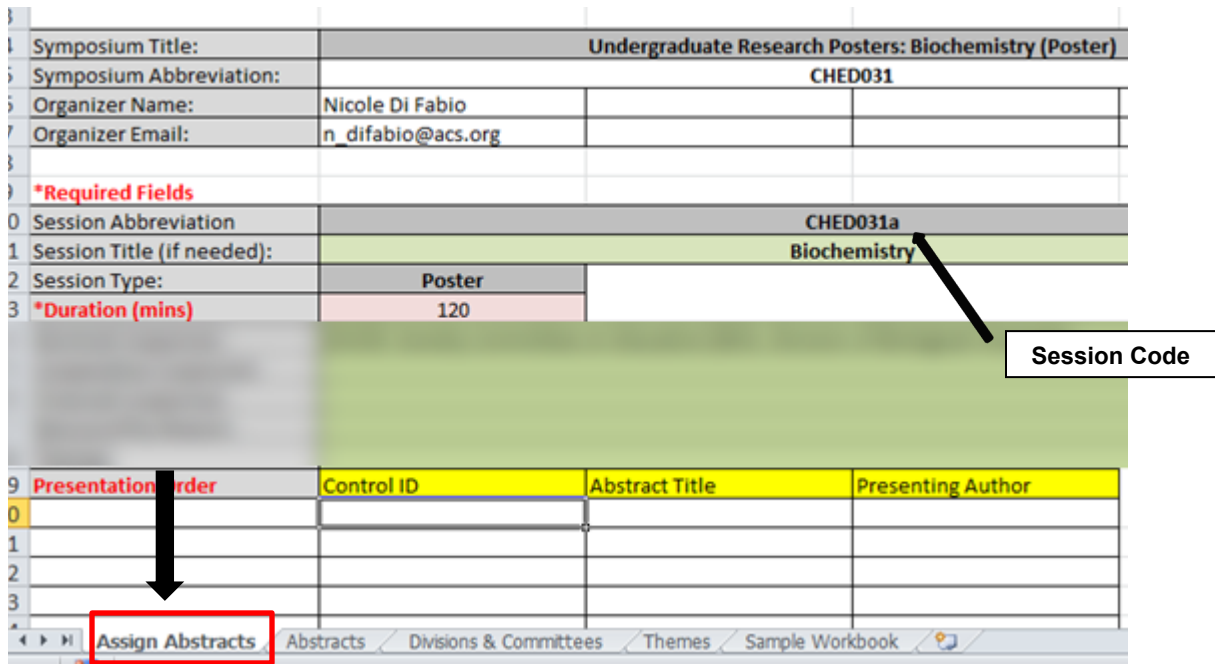

Complete the necessary fields in the **Assign Abstracts** tab:

- **Session Title:** optional symposia subtitle
- **Session Type:** poster
- **Symposium Organizer(s):** first and last name
- **Symposium Organizer Email(s):** corresponding email address

#### <span id="page-11-2"></span>**Assigning Abstracts**

- 1. Navigate to the **Abstracts** tab of the workbook
- 2. Select the **Control ID, Abstract Title, and Presenting Author** information of the abstract(s) you wish to assign
- 3. Right-click anywhere within the highlighted cells and click **Copy**

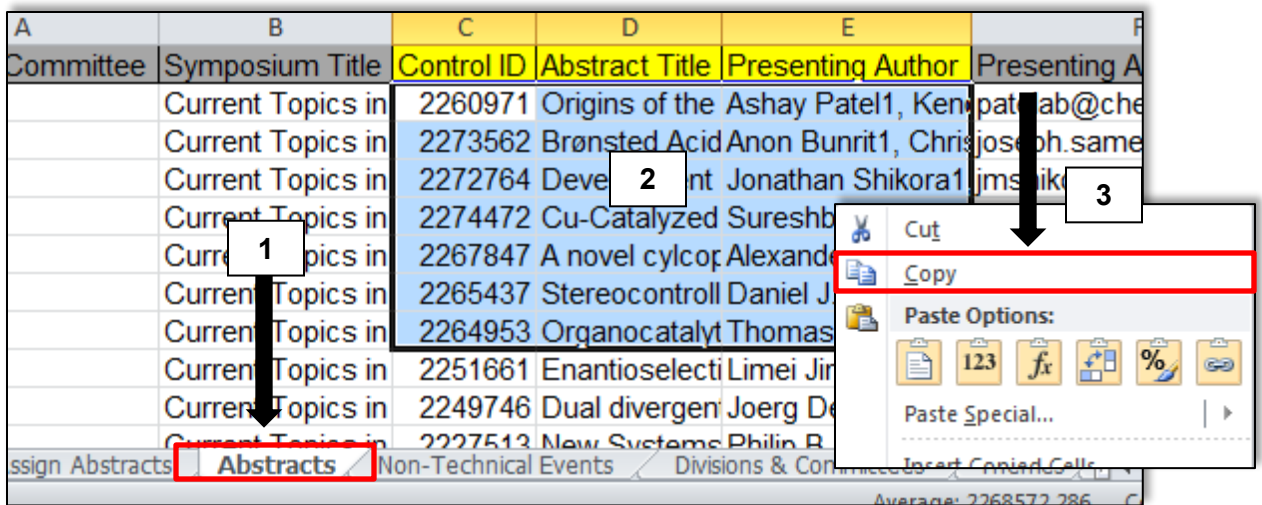

#### 4. Navigate to the **Assign Abstracts**

- 5. Select the first empty cell under **Control ID**
- 6. Right-click within the cell and click **Paste Values (123)**

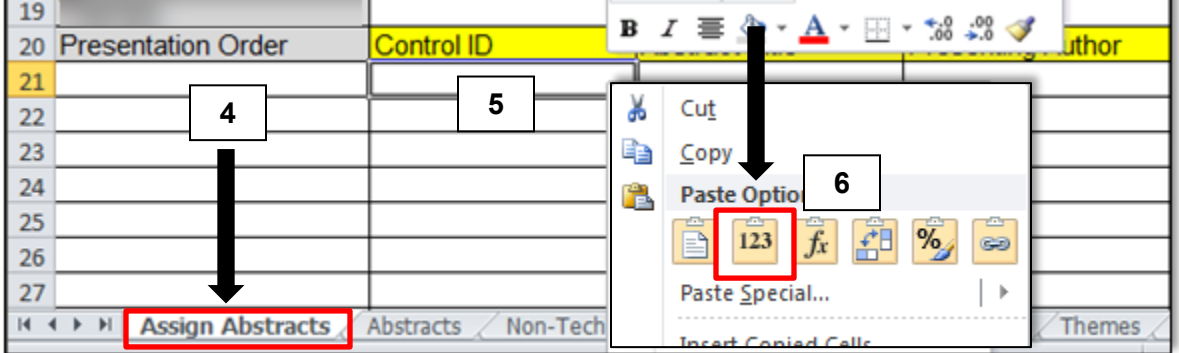

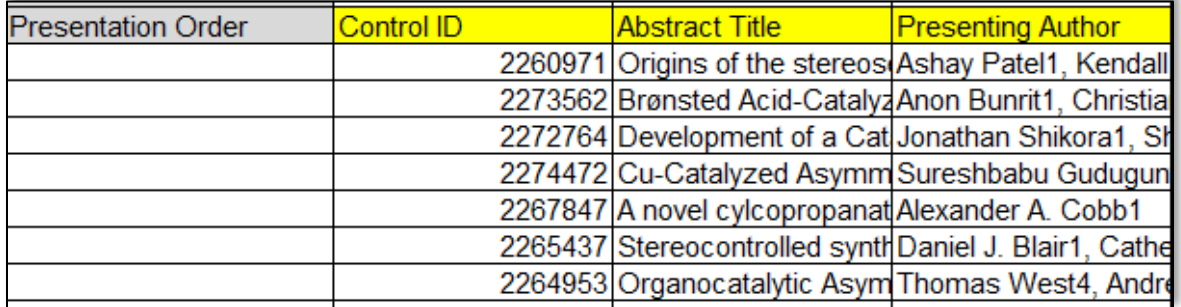

#### <span id="page-12-0"></span>**Assigning Presentation Order**

When you have assigned abstracts to the poster session you must assign a presentation order. Posters will be displayed in the order they are assigned.

(**Note:** *Presenters with multiple abstracts in the same poster session can be assign consecutive order numbers so that their posters will be placed next to each other.*)

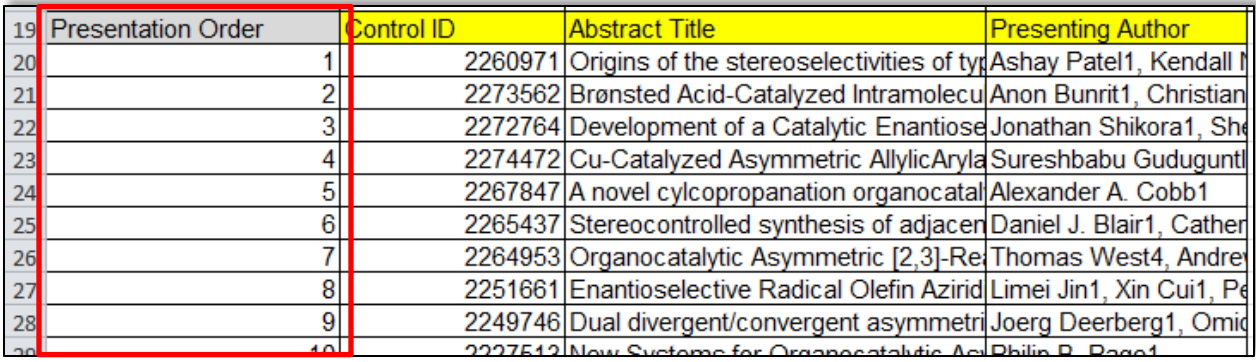

# You may change the order of the abstracts by changing the presentation order.

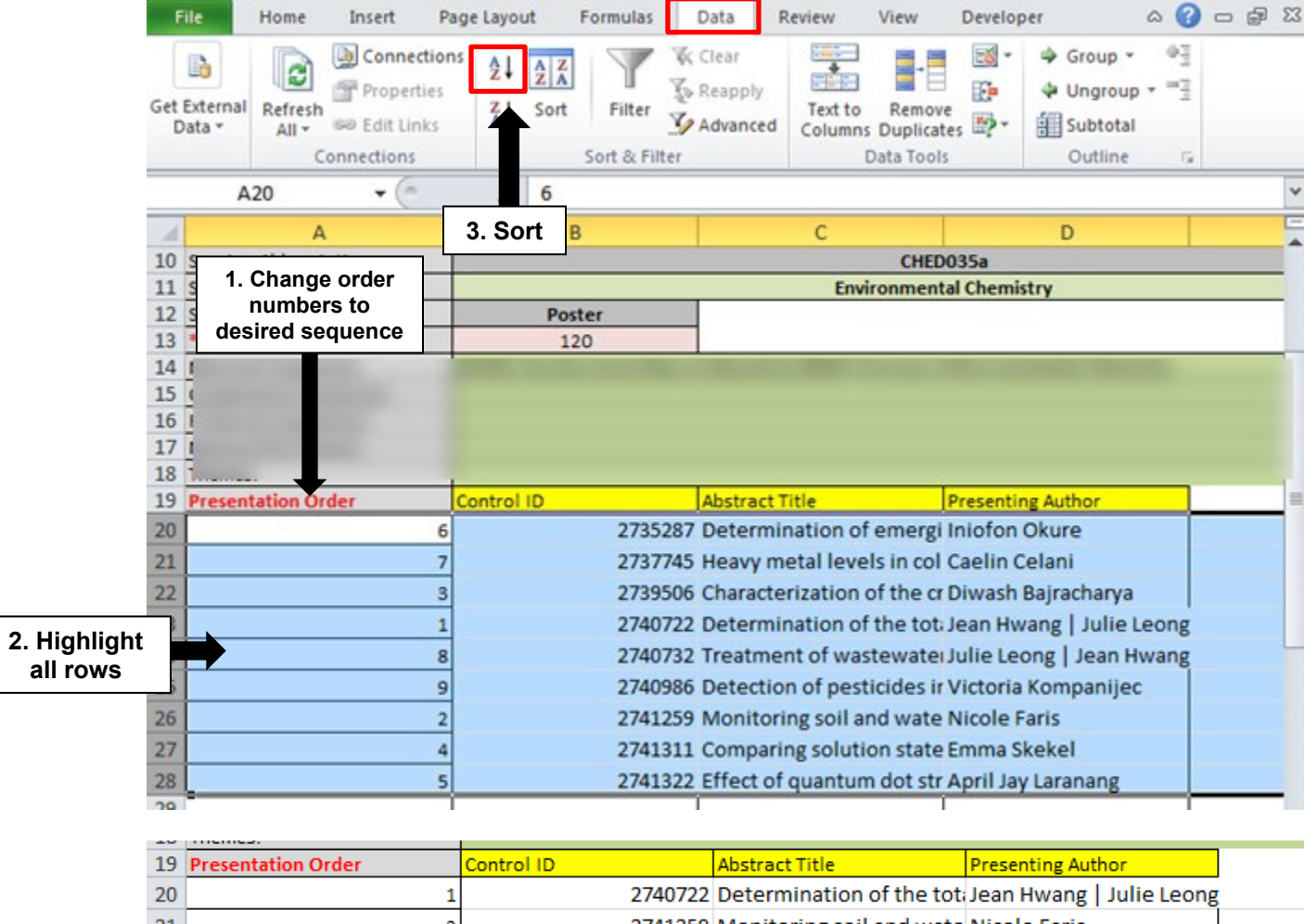

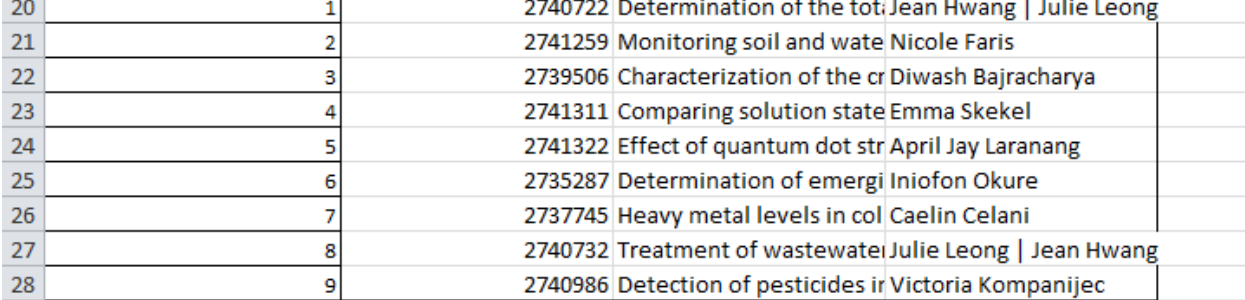

## <span id="page-14-0"></span>**Creating Sessions**

There are several sessions in your workbook if your symposium requires more than one session. The sessions are located in the **Assign Abstracts** tab of your workbook. Complete as many sessions as needed.

## <span id="page-14-1"></span>**Submitting Late Abstracts**

Symposium Organizers have access to submit abstracts until their symposium organizer deadline. Any abstracts submitted after the submission deadline must be included in the Symposium Organizer's workbook by the Symposium Organizer by including the control ID, Title, and Presenting Author in the desired place in the program. Program Chairs will have access to submit late abstracts to the program until the final program deadline.

## <span id="page-14-2"></span>**Editing Abstracts**

As part of the program finalizing process, ACS Staff will edit abstract titles for spelling and formatting only. Program Chairs can make any other edits to abstracts until the final program deadline.

## <span id="page-14-3"></span>**Accepting/ Rejecting Abstracts**

Abstracts are automatically accepted upon sessioning. Abstracts that have not been sessioned will be considered unassigned and reviewed by the program chair who may place the abstract in another session or assign a reject status. Be sure to review all abstracts to make sure they have been assigned appropriately.

## <span id="page-14-4"></span>**Emails and Notices**

#### <span id="page-14-5"></span>**Authors**

#### **Accepted Abstracts**

ACS Staff will notify presenting authors of their abstract's acceptance. Acceptance and scheduling notices are sent after the program chair deadline has passed and all conflicts have been resolved.

#### **Rejected Abstracts**

Program Chairs will be asked to formally notify the submitters of rejected abstracts. If a Program Chair opts not to send this notification, ACS Staff will send a generic rejection notice to submitters.

If you would like to send other program-related information to organizers, please contact [abstracts@acs.org.](mailto:abstracts@acs.org)

#### <span id="page-14-6"></span>**Session Presiders**

If you would like to send other program-related information to presiders, please contact [abstracts@acs.org.](mailto:abstracts@acs.org)

#### <span id="page-14-7"></span>**Symposium Organizers**

For daily communications with Symposium Organizers, please use your personal email. Symposium Organizer contact information can be found on the individual program area's Call for Papers webpages via Call for Papers page at:

Spring 2022: [https://callforabstracts.acs.org/acsspring2022.](https://callforabstracts.acs.org/acsspring2022) Fall 2022: [https://callforabstracts.acs.org/acsfall2022.](https://callforabstracts.acs.org/acsfall2022)

#### <span id="page-15-0"></span>**Program Chairs**

For daily communications with Program Chairs or Administrators, please use your personal email. Program Chair/ Admin contact information can be found by program area on the Call for Papers page at:

Spring 2022: [https://callforabstracts.acs.org/acsspring2022.](https://callforabstracts.acs.org/acsspring2022) Fall 2022: [https://callforabstracts.acs.org/acsfall2022.](https://callforabstracts.acs.org/acsfall2022)

## <span id="page-15-1"></span>**Visa Letters**

Contact [abstracts@acs.org](mailto:abstracts@acs.org) if you would like to make a personalized visa letter available for a presenter to download before abstract submission is closed.

## <span id="page-15-2"></span>**Abstract Withdrawals**

Email withdrawals requests to  $maps@acs.org$ . Abstract withdrawal requests received before the program is finalized by ACS Staff will be removed from the session. Requests received after the program is finalized will remain in the session and will be marked as "Withdrawn".

# <span id="page-15-3"></span>**What to Do Before the Final Deadline**

Ensure that all required information for your workbook is complete before the final deadline.

#### **Assign Abstracts Tab**

- □ Session Title
- □ Type: Oral or Poster
- Organizer Names/Emails
- □ Each Session Duration Does Not Exceed 240 minutes (4 hours)
- $\Box$  Presider Names/Emails (oral sessions only)
- □ Control ID
- □ Abstract Title
- $\Box$  Non-Paper Events (intermissions, etc.)
- **Q** Presentation Order

# **It is your responsibility as Symposium Organizer to make sure your symposium is**

**finalized by the established deadline**. Program Chairs can make edits to the program until the final program deadline. Once the final program deadline has passed, no edits will be allowed with the exception of abstract withdrawals.